## **Instrukcja – edycja szablonów wydruku FastReport 4.12**

Oprogramowanie Sekafi posiada wbudowany moduł FastReport, dzięki czemu możliwa jest edycja dowolnego szablony wydruku.

#### **Wgrywanie nowych szablonów**

Wgrywanie nowych gotowych szablonów może odbywać się na 2 sposoby. To użytkownik decyduje w jaki sposób chce wgrywać szablony, najszybsze sposoby wgrywania:

# **1. W przypadku gdy chcemy wgrać większą ilość szablonów "na raz"**

Należy zalogować się do programu jako użytkownik Administrator, przejść do menu "Administracja", a następnie "Wczytaj szablony"

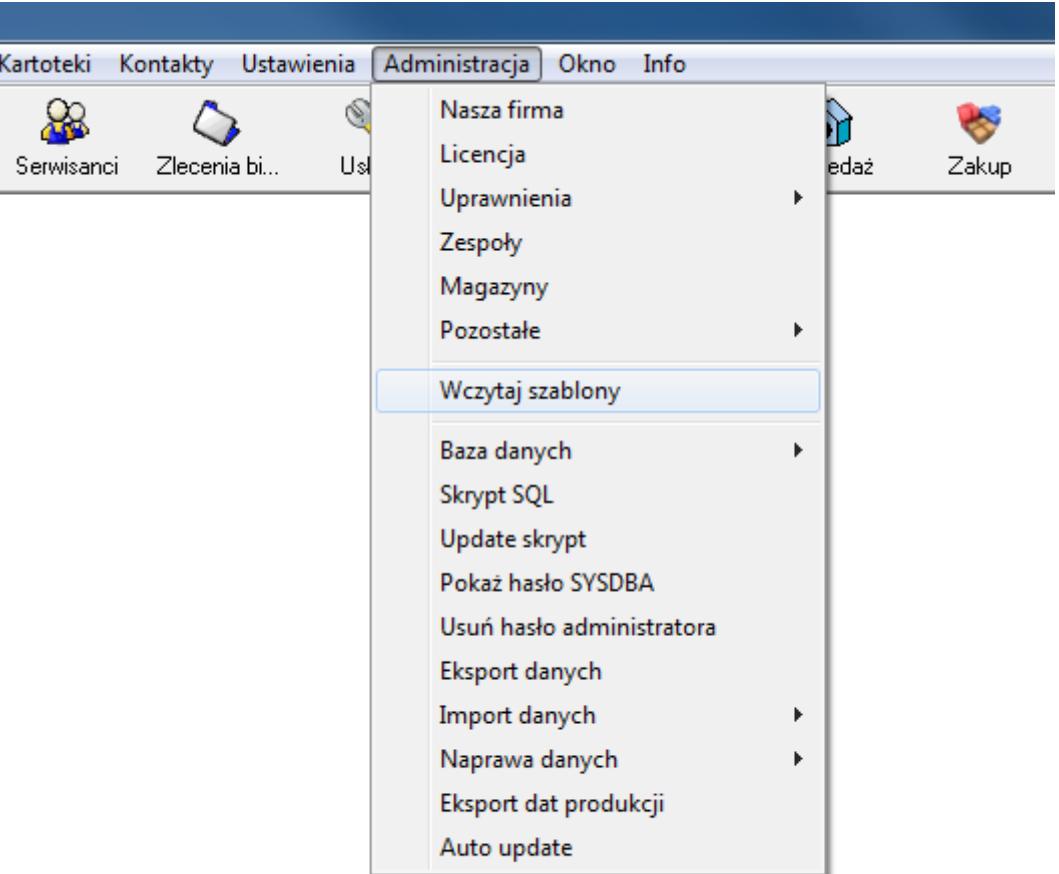

Pojawi się okno systemu Windows, z którego wybieramy docelowe szablony, które chcemy wgrać do bazy i klikamy klawisz "Zapisz". Po domyślnym wgraniu szablonów, okno automatycznie zostanie zamknięte

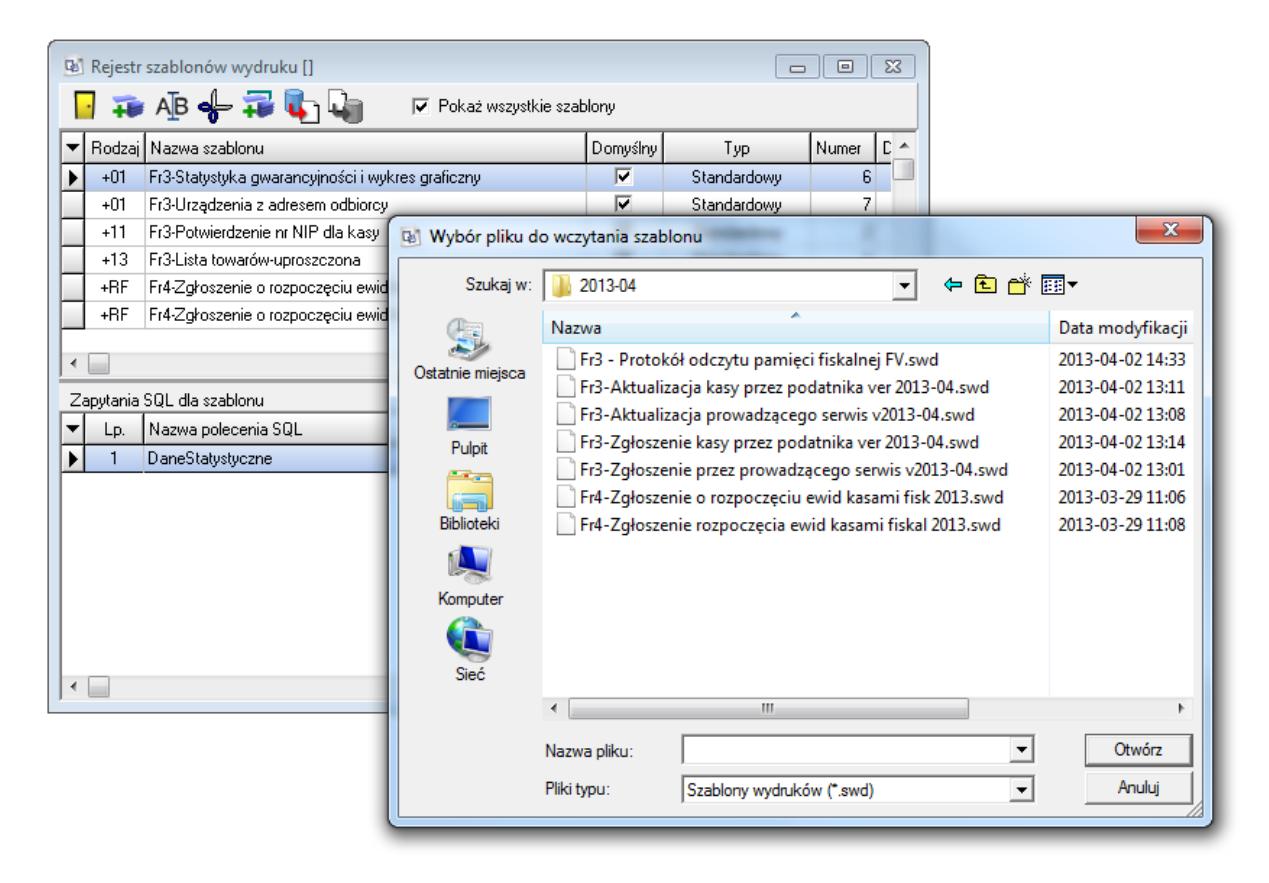

## **2. W przypadku gdy wgrywamy 1 szablon**

Przechodzimy do kartoteki, w której znajduje się interesujący nasz szablon wydruku np. Protokół odczytu pamięci fiskalnej

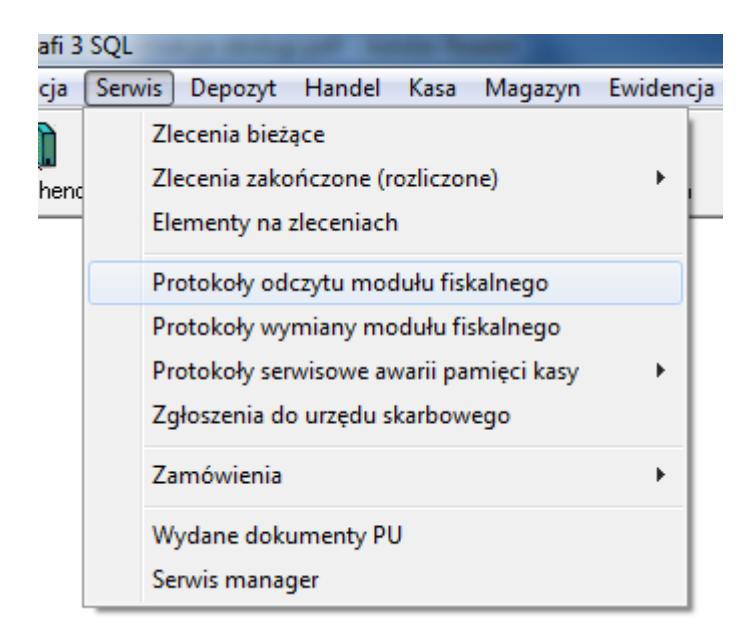

#### Następnie edytujemy któryś z rekordów i klikamy na klawisz drukarki

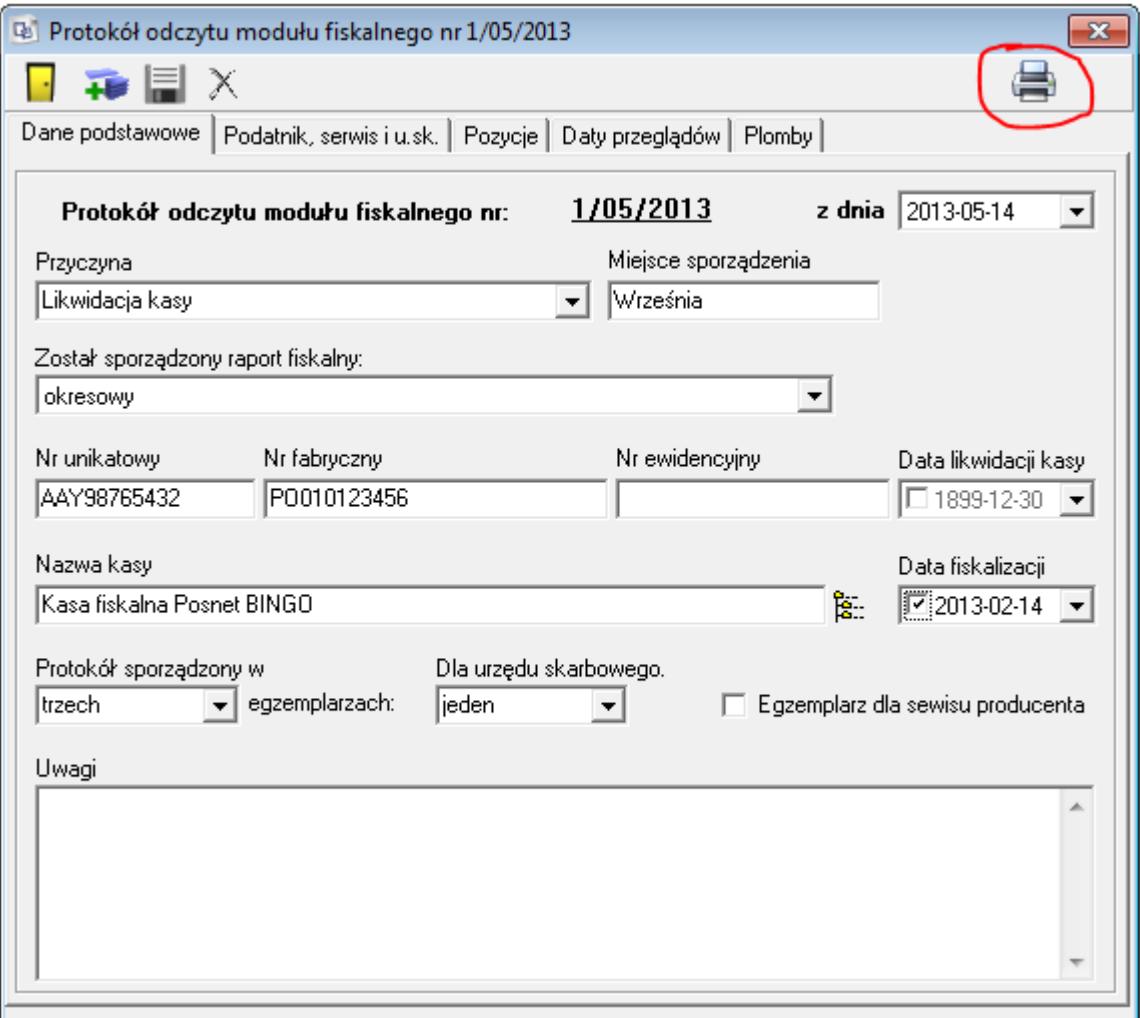

Po kliknięciu na ikonę drukarki pojawi się okno, w którym użytkownik może zadecydować co zrobić z danym dokumentem (podgląd, wydruk, eksport do pliku, eksport do e-mail lub wyjście). Jeżeli chcemy edytować szablon wydruku lub wgrać nowy należy kliknąć prawym klawiszem myszy na nazwę szablonu (w tym przypadku jest to "Protokół odczytu pamięci fiskalnej), a następnie wybrać pozycję "Rejestr szablonów")

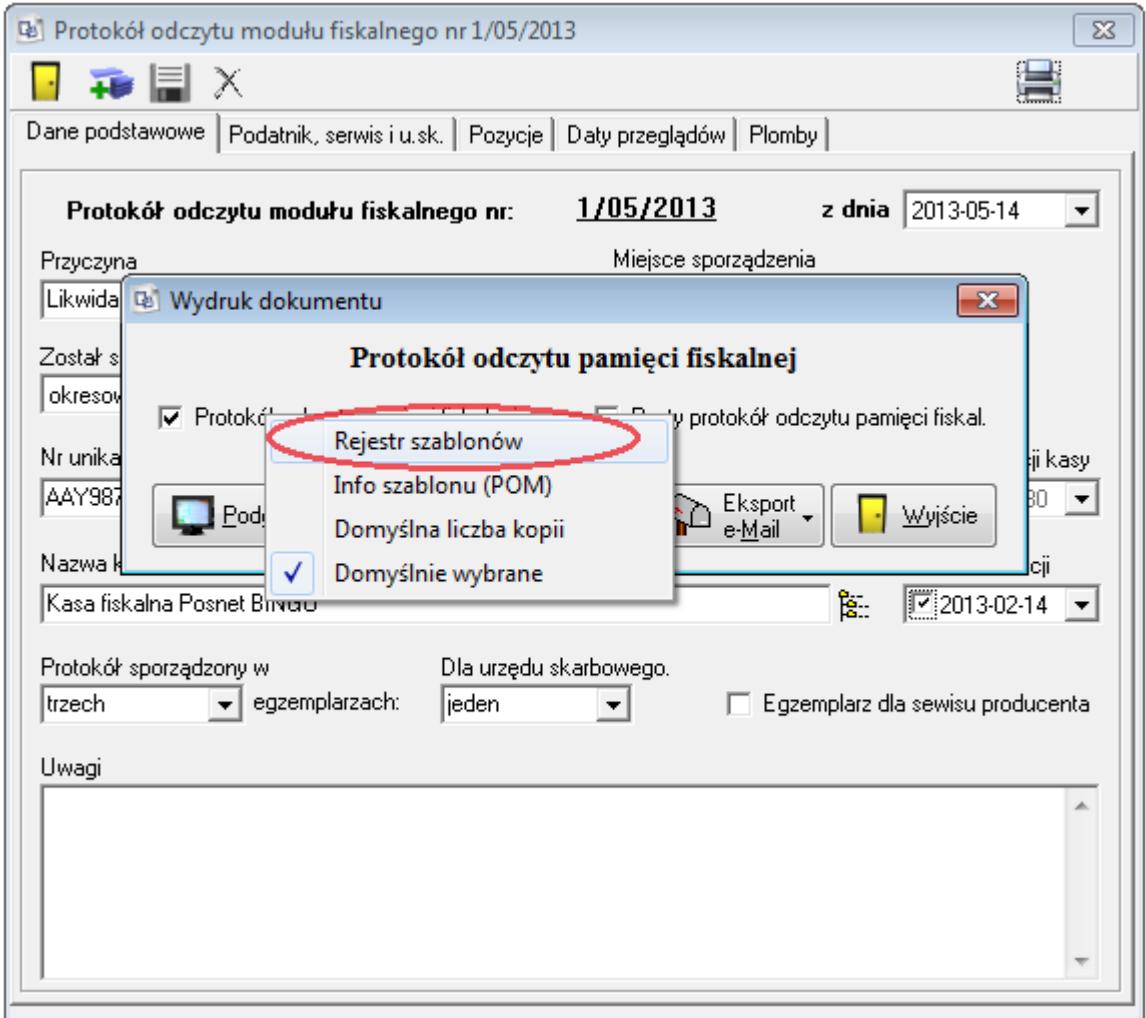

W wybraniu odpowiedniej pozycji pojawi się okno w wgranymi szablonami wydruku, w tym przypadku dotyczącymi protokołu odczytu pamięci fiskalnej

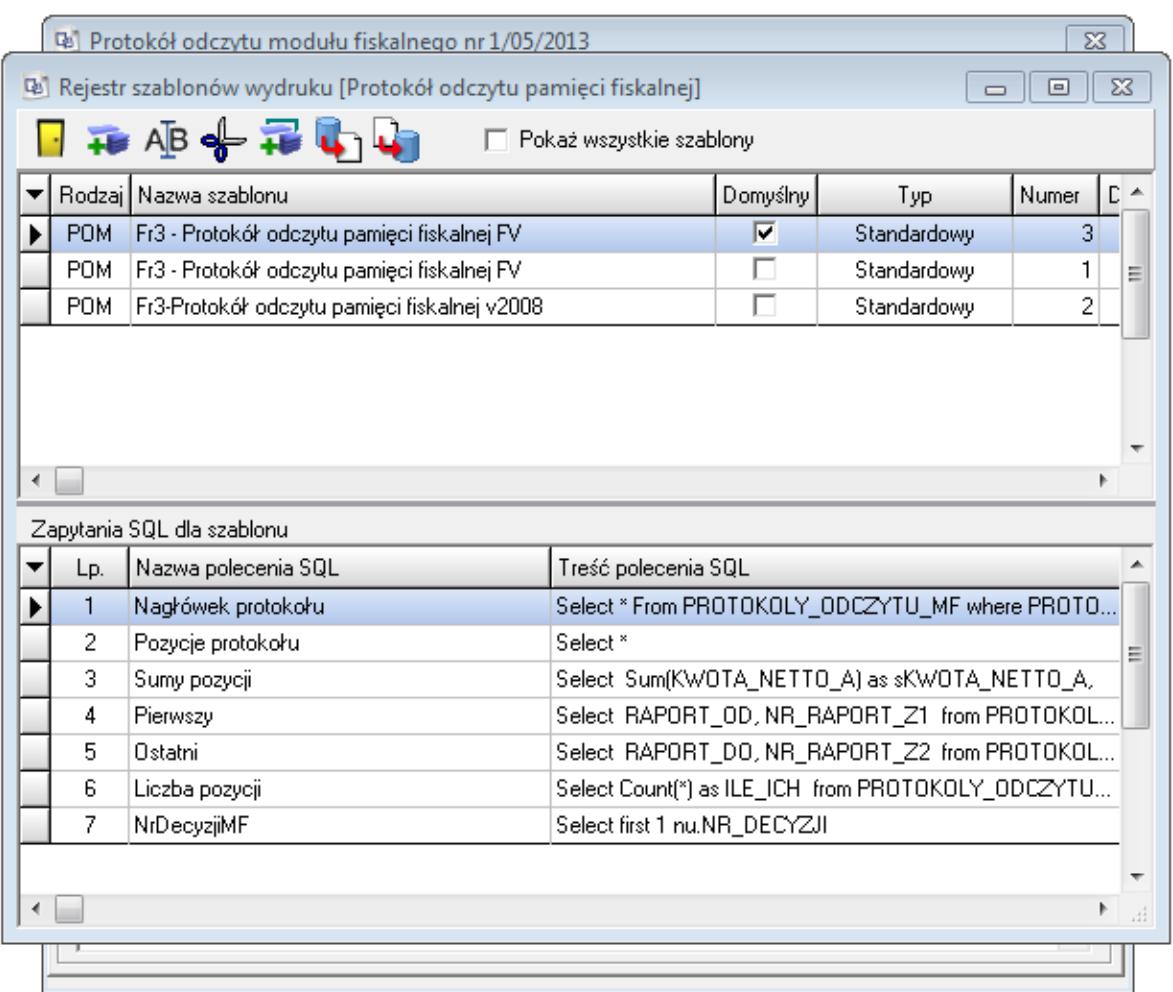

U góry okna znajdują się ikony:

- Wyjście z okna
- Stworzenie kolejnego szablonu
- $A$  $\overline{B}$  Edycja zaznaczonego szablonu
- Usuwanie zaznaczonego szablonu (Aby usunąć szablon najpierw konieczne jest usunięcie wszystkich poleceń SQL które znajdują się w tym szablonie, należy wymedytować dany szablon, kliknąć przycisk "SQL" i usunąć wszystkie pozycje które pojawią się w kolejnym oknie)
- Kopiowanie zaznaczonego szablonu
- Zapisywanie zaznaczonego szablonu do pliku
- Wgrywanie szablonu z dysku do bazy danych

Pole "Pokaż wszystkie szablony" umożliwia podgląd wszystkich szablonów, które zostały wgrane do bazy danych.

Aby wgrać interesujący nasz szablon klikamy na ikonę **interesute do następnie** wybieramy z dysku interesujący nasz szablon i klikamy "Otwórz".

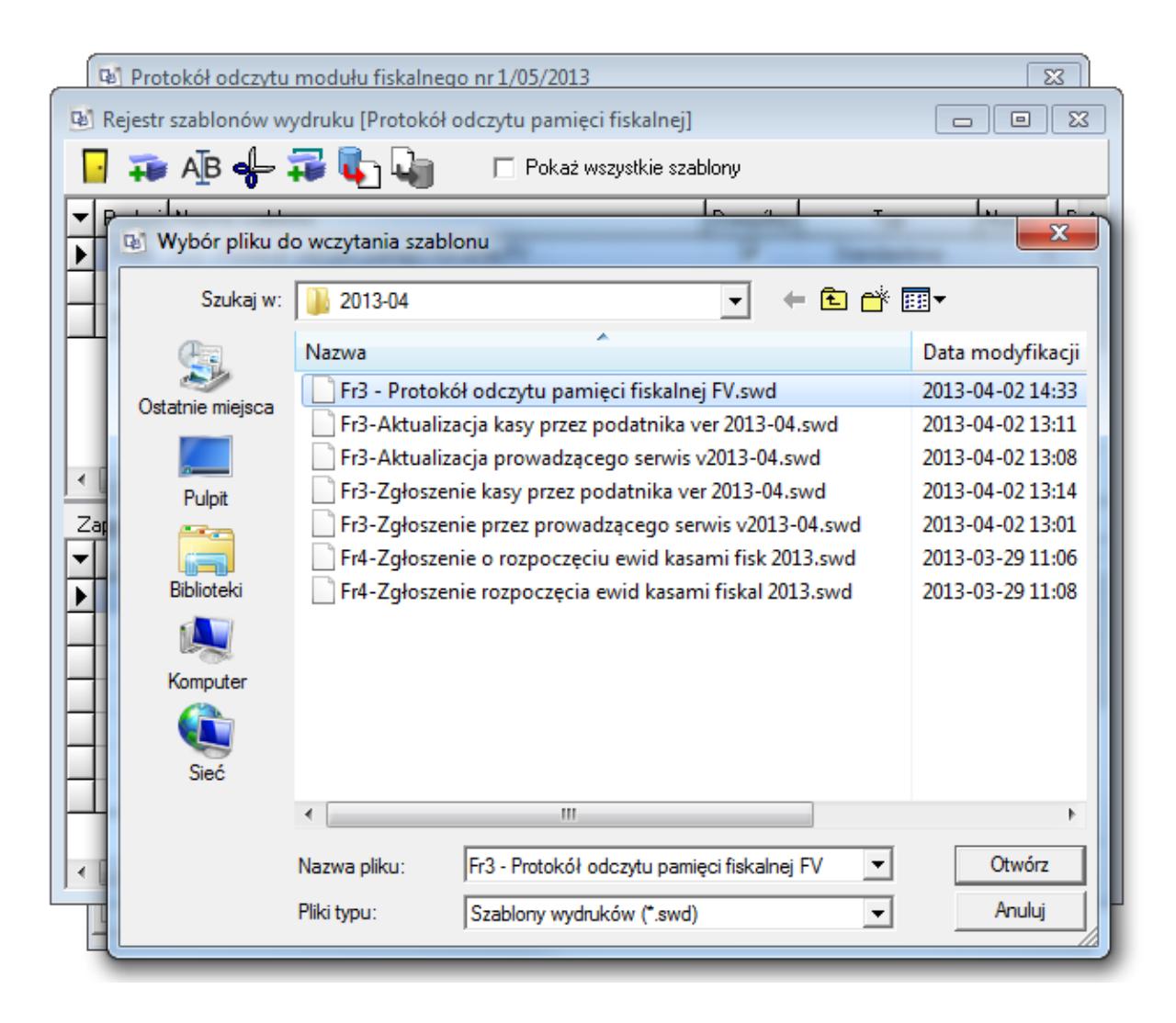

#### **Ustawianie i edytowanie szablonów**

Po wgraniu interesującego nasz szablonu musimy wybrać który z nich zostanie domyślnym. Świeżo wprowadzony szablon sam powinien zaznaczyć sobie flagę domyślnego, w przypadku jednak gdy tak się nie stanie, lub gdy inny również będzie miał zaznaczoną tę flagę należy wymedytować dany szablon ikoną  $\overline{AB}$ , a następnie zaznaczyć checkbox "Domyślny", zapisać i wyjść.

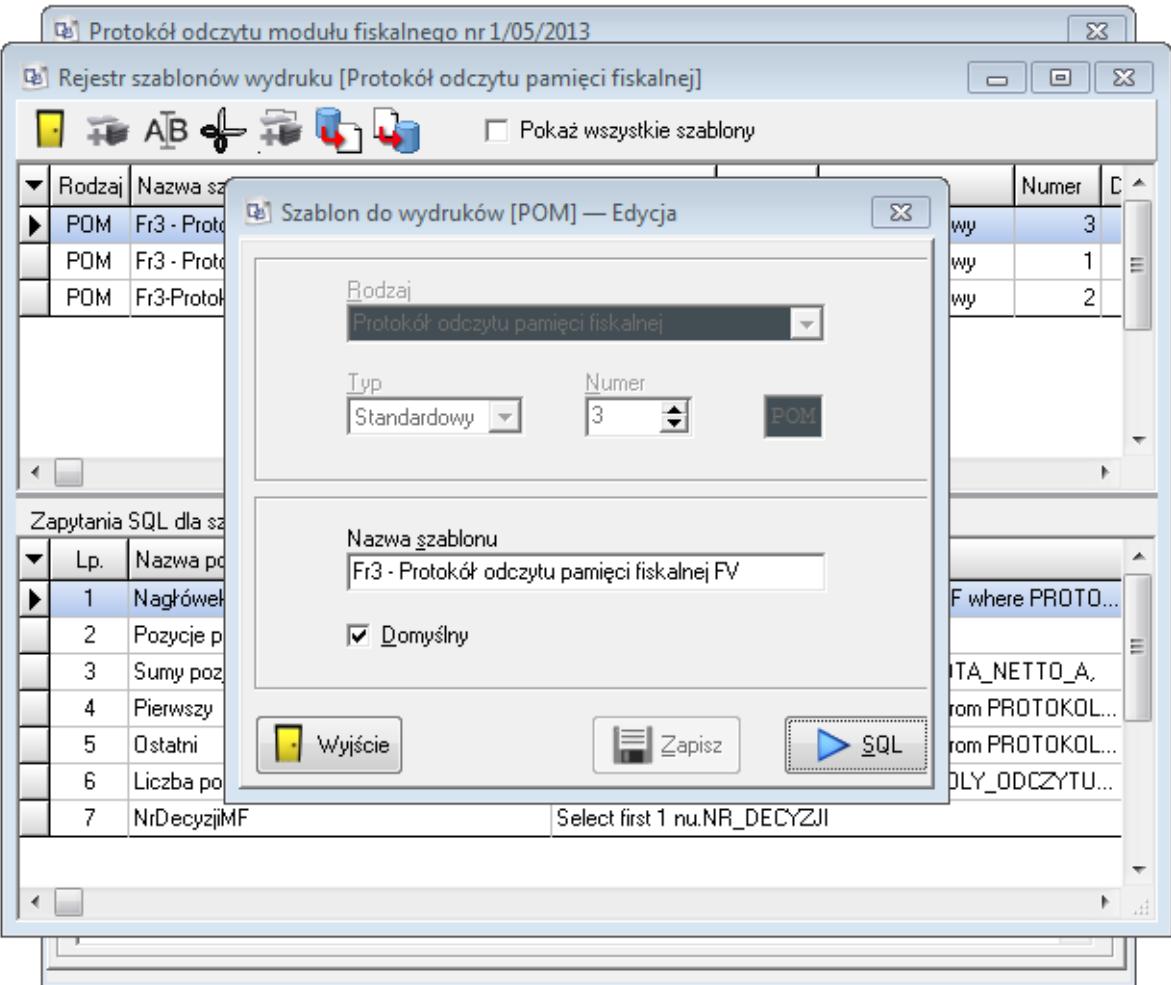

Każdy wgrany szablon użytkownik może edytować, wystarczy go wyedytować, nacisnąć przycisk "SQL", i w zależności czy chcemy wgrać nowe polecenia SQL czy też zaprojektować szatę graficzną przechodzimy do kolejnych pozycji.

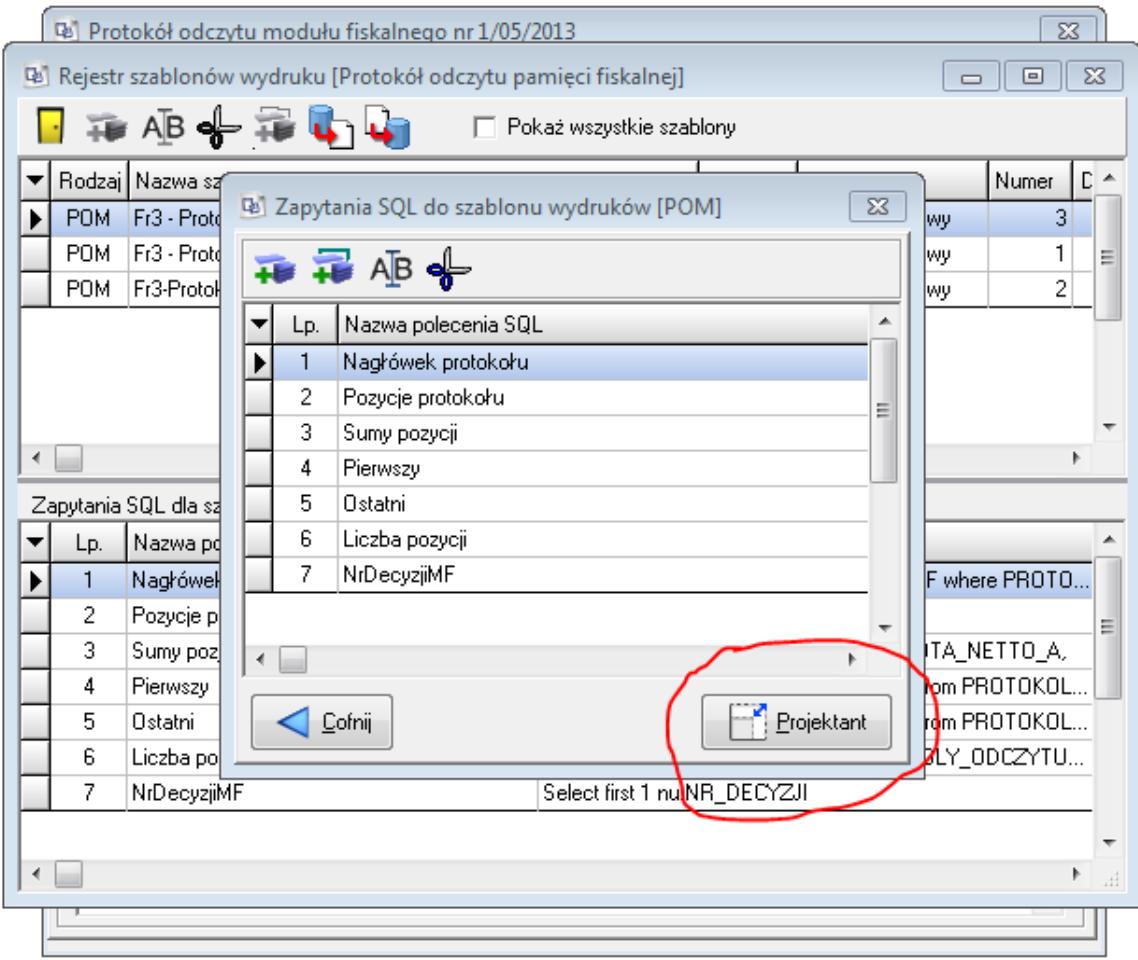

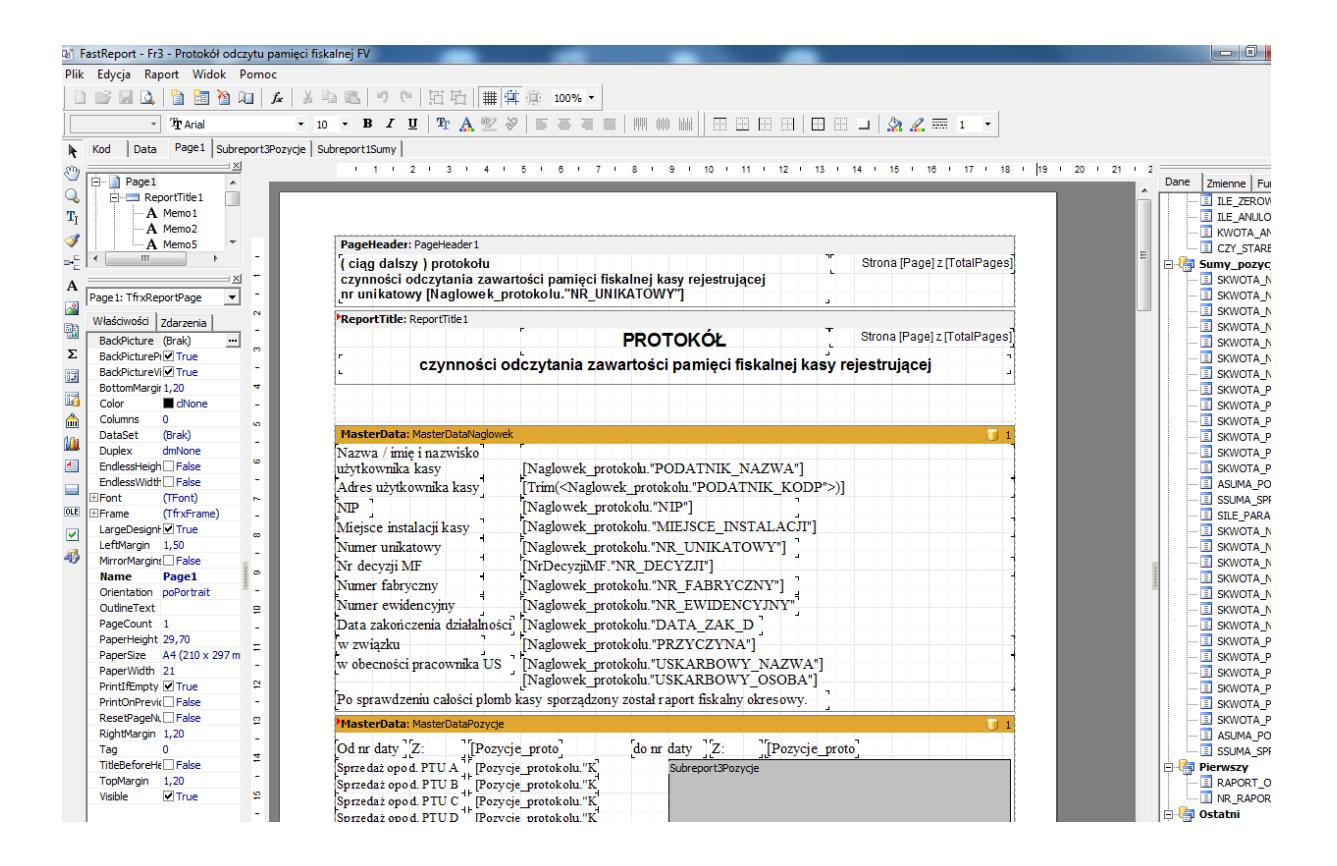